#### 附錄 1 【五專、日二專學籍登錄時間:8/2-8/11 、夜二專 8/30 前每生務必上網完成】

三、學生基本資料登錄作業 **(**請用 **IE** 開啟**)**

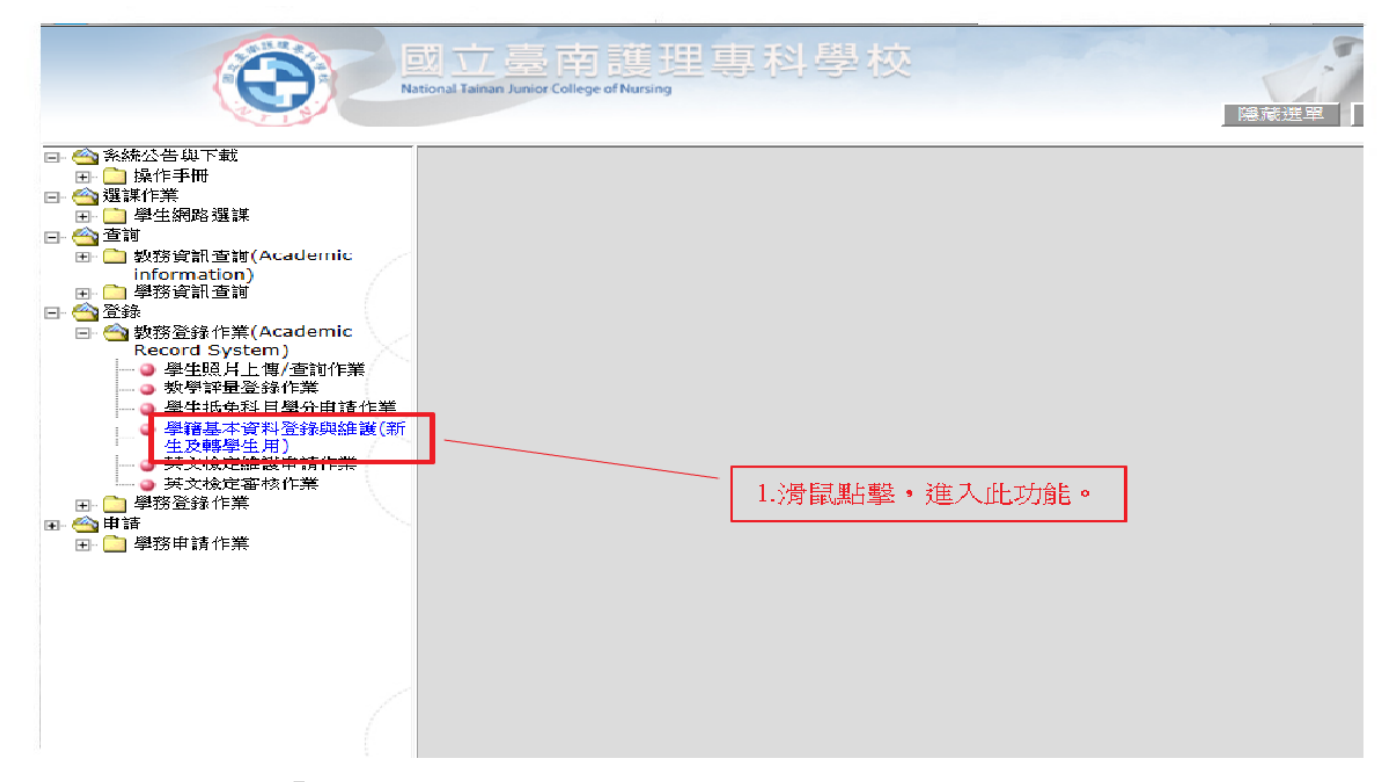

步驟 **1.**以滑鼠點擊「學籍基本資料登錄與維護**(**新生及轉學生用**)**」,進入此功能。

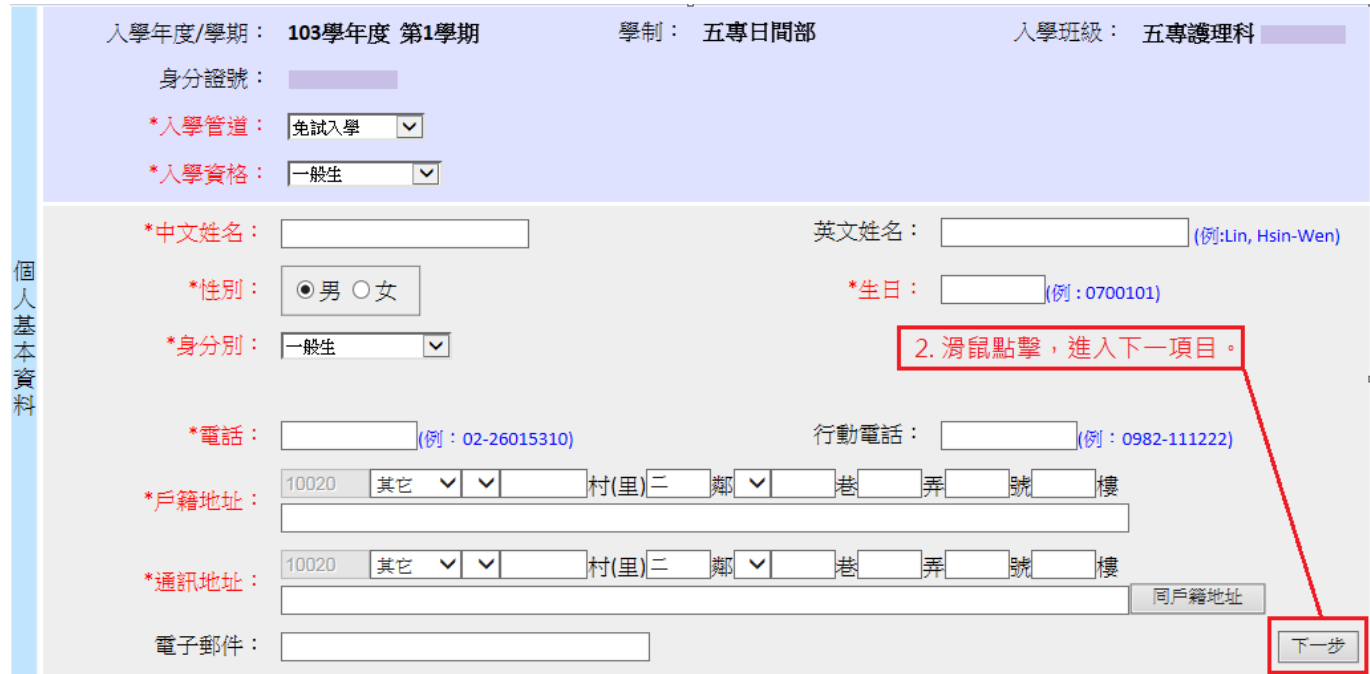

#### 步驟 **2.** 個人基本資料維護完畢後,點擊「下一步」才能進行下一個項目資料維護。

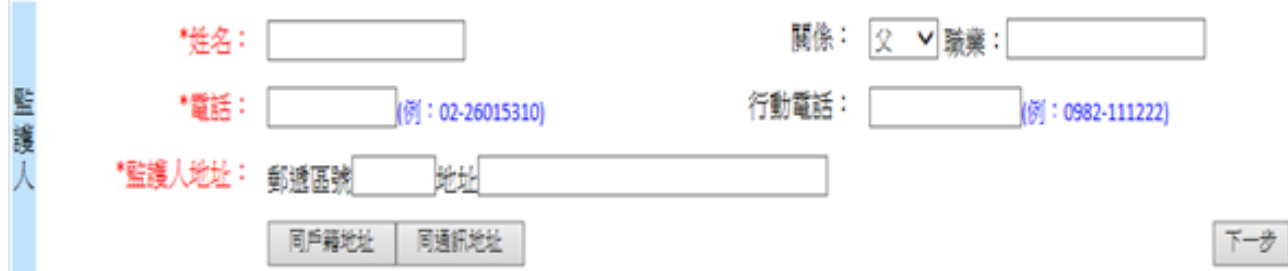

#### 步驟 **3.** 填寫完「監護人」資料後,點擊「下一步」進行下一個項目資料維護。

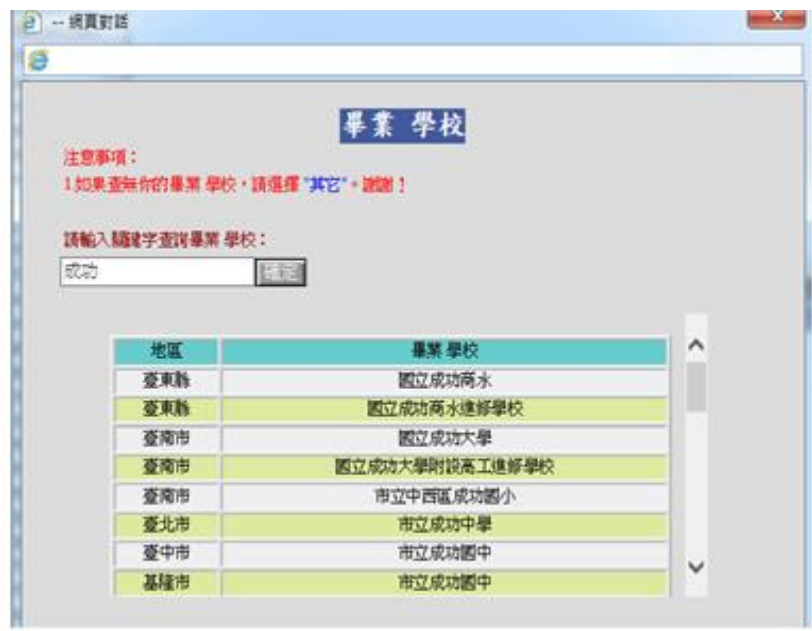

#### 步驟 **4.** 於輸入框中輸入關鍵字查詢學校,並於下方學校清單中找到畢業學校。

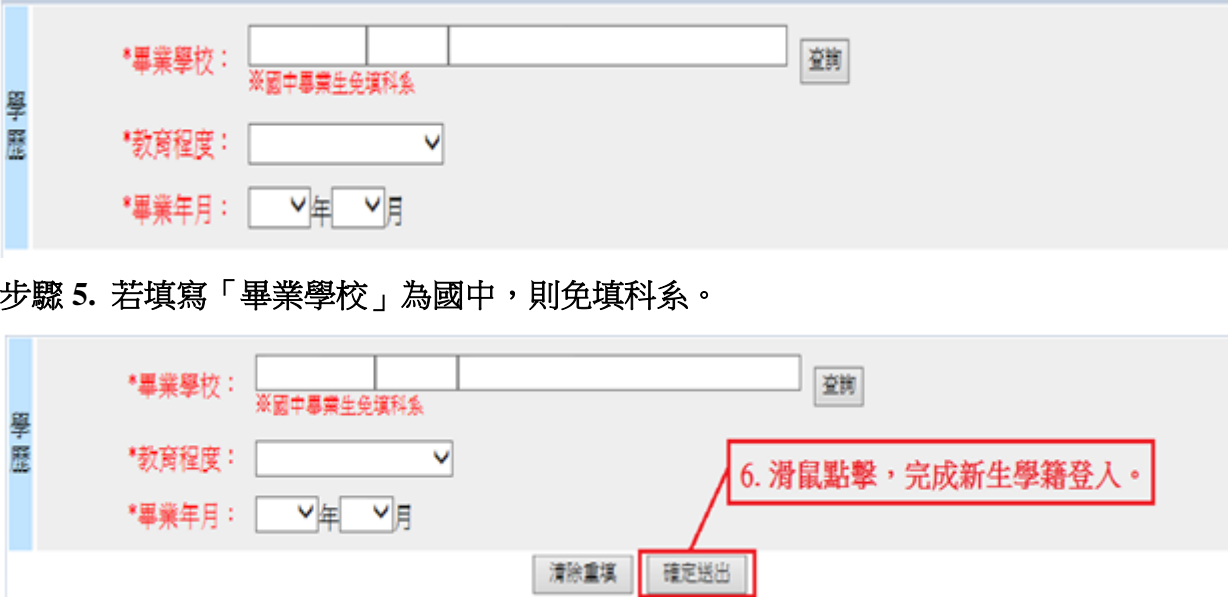

步驟 **6.** 「學歷」維護完畢後,點擊「確定送出」將會產生 **PDF** 文件,

### 請詳細核對資料**(**不必列印**)!!!**

![](_page_2_Picture_47.jpeg)

### 步驟 **7.** 資料送出。**(**若要列印新生學籍資料表,滑鼠點擊「列印新生學籍資料表」, 即可產生 **PDF** 檔,可以不必列印。**)**

## 四、學生照片上傳 / 查詢作業

![](_page_2_Picture_48.jpeg)

#### 步驟 **1.** 滑鼠點擊「學生照片上傳 / 查詢作業」。

![](_page_3_Picture_27.jpeg)

步驟 **2.** 選擇「入學照」。

步驟 **3.** 點擊「瀏覽」,選擇照片。

![](_page_3_Picture_28.jpeg)

步驟 **4.** 照片檔案路徑出來後,點擊「上傳照片」。

![](_page_4_Picture_19.jpeg)

步驟 **5.** 點選「確定」。

![](_page_4_Picture_20.jpeg)

### 步驟 **6.** 上傳完成後,照片會呈現出來。

![](_page_5_Picture_34.jpeg)

### 步驟 **7.** 點選身分證正面。

步驟 **8.** 點擊「瀏覽」,選擇照片。

![](_page_5_Picture_35.jpeg)

步驟 **9.** 照片檔案路徑出來後,點擊「上傳照片」。

![](_page_6_Picture_20.jpeg)

# 步驟 **10.** 點選「確定」。

![](_page_6_Picture_21.jpeg)

步驟 **11.** 上傳完成後,照片會呈現出來。

![](_page_7_Picture_25.jpeg)

步驟 **12.** 點選「身分證反面」。 步驟 **13.** 點擊「瀏覽」,選擇圖片。

![](_page_7_Picture_26.jpeg)

步驟 **14.** 照片檔案路徑出來後,點擊「上傳照片」。

![](_page_8_Picture_12.jpeg)

# 步驟 **15.** 選擇「確定」。

![](_page_8_Picture_13.jpeg)

步驟 **16.** 上傳完成後,照片會呈現出來。

※ 1.若照片未正確顯示,可點擊「查詢 **/** 顯示照片」。

![](_page_9_Picture_30.jpeg)

## ※ 2.「查詢 **/** 顯示照片」點擊後,便呈現出照片。

![](_page_9_Picture_31.jpeg)

※照片建議像素為 **413x531**,以下為照片是否符合大小查看方式。

![](_page_10_Picture_53.jpeg)

## ※若照片超過 413x531,以下為修改照片大小方法。(以 WINDOWS 7 為例)

![](_page_10_Picture_3.jpeg)

# 步驟 **1.** 開啟「小畫家」,將選擇的圖片帶入。

![](_page_11_Picture_20.jpeg)

# 步驟 2. 選擇調整大小後,會跳出「調整大小及扭曲」視窗,選擇『像素』。

![](_page_11_Picture_21.jpeg)

### 步驟 **3.** 在「水平」欄的輸入框,原本 **1024** 改為 **413**, 「垂直」欄的輸入框會自動

變更數值,再按「確定」完成大小調整,之後進行存檔。

![](_page_12_Picture_64.jpeg)

步驟 **4.** 選擇修改後之圖片,查看尺寸大小確定在 **413x531** 範圍內,

即完成照片大小修改。

※請先填畢學籍資料(教務處),並繼續填寫學生綜合資料(學生事務處)。

請詳閱新生資料輸入流程,如仍有疑問請洽 學籍-教務處 (06)211-0652